*GFI Product Guide*

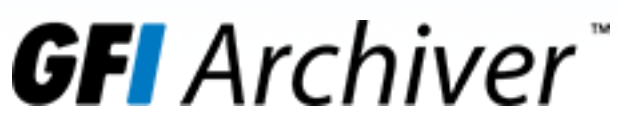

*GFI Archiver Archive Restrictions and Licensing Guide*

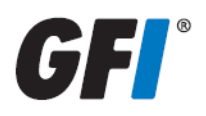

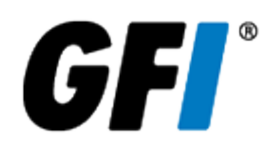

The information and content in this document is provided for informational purposes only and is provided "as is" with no warranty of any kind, either express or implied, including but not limited to the implied warranties of merchantability, fitness for a particular purpose, and non-infringement. GFI Software is not liable for any damages, including any consequential damages, of any kind that may result from the use of this document. The information is obtained from publicly available sources. Though reasonable effort has been made to ensure the accuracy of the data provided, GFI makes no claim, promise or guarantee about the completeness, accuracy, recency or adequacy of information and is not responsible for misprints, out-of-date information, or errors. GFI makes no warranty, express or implied, and assumes no legal liability or responsibility for the accuracy or completeness of any information contained in this document.

If you believe there are any factual errors in this document, please contact us and we will review your concerns as soon as practical.

All product and company names herein may be trademarks of their respective owners. Microsoft and Windows are either registered trademarks or trademarks of Microsoft Corporation in the United States and other countries.

GFI Archiver™ is copyright of GFI SOFTWARE Ltd. - 1999-2014 GFI Software Ltd. All rights reserved.

Document Version: V. 2.3.0

Last updated (month/day/year): 19/02/2015

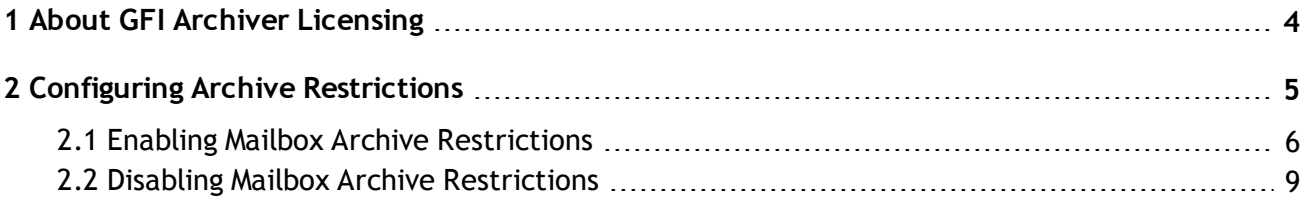

# <span id="page-3-0"></span>*1 About GFI Archiver Licensing*

GFI Archiver requires a license for every mailbox. Each GFI Archiver license is made up of the following:

- An Archiving license
- A File Archive Assistant (FAA) license

Each license can be used by the same user to archive items from the mail server and/or to archive files from a client machine using the File Archive Assistant.

For example, when purchasing a license for 75 users, you can enable archiving for 75 different mailboxes and for each of these users you can also install the File Archive Assistant on their machines.

A user with multiple computers, all of which have File Archive Assistant installed, is still counted as 1 File Archive Assistant license. To free up File Archive Assistant licenses simply uninstall File Archive Assistant from client machines on your network.

You may need to exclude certain mailboxes from archiving while including specific ones. This can be achieved by configuring Mailbox Archive Restrictions and determines the number of licensed mailboxes counted by the product.

For general information on GFI Archiver licensing, refer to: [http://go.gfi.com/?pageid=MAR\\_Licensing](http://go.gfi.com/?pageid=MAR_Licensing)

# <span id="page-4-0"></span>*2 Configuring Archive Restrictions*

GFI Archiver requires a license for every mailbox. You may need to exclude certain mailboxes from archiving while including only specific ones. This can be achieved by configuring Mailbox Archive Restrictions.

Using an **Archive Restriction List** composed of Active Directory or GFI Directory user names and/or email addresses (called **Inclusion List** or **Exclusion List** depending on the selected restriction method), you can determine the number of licensed mailboxes counted by the product using one of the following methods:

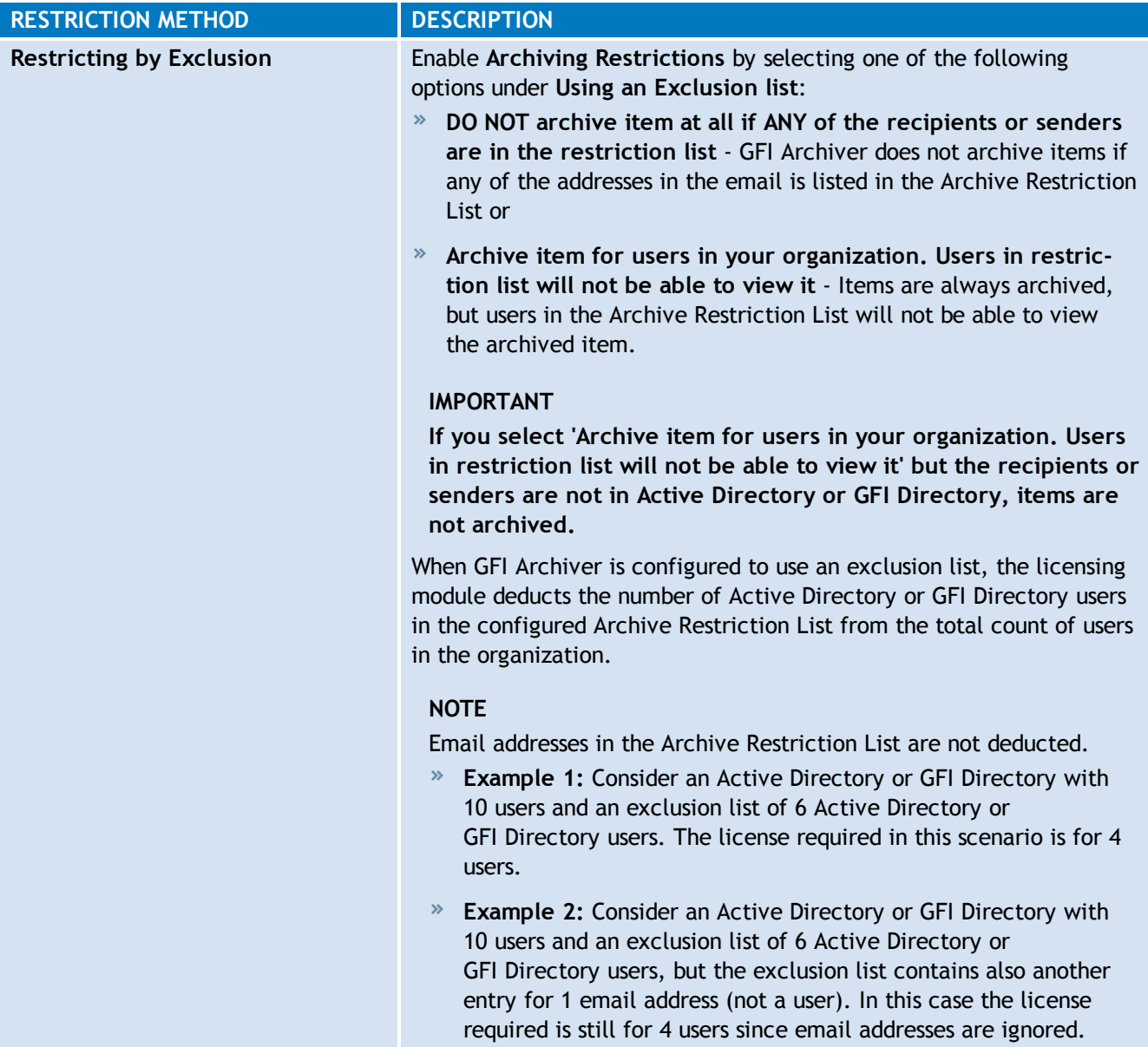

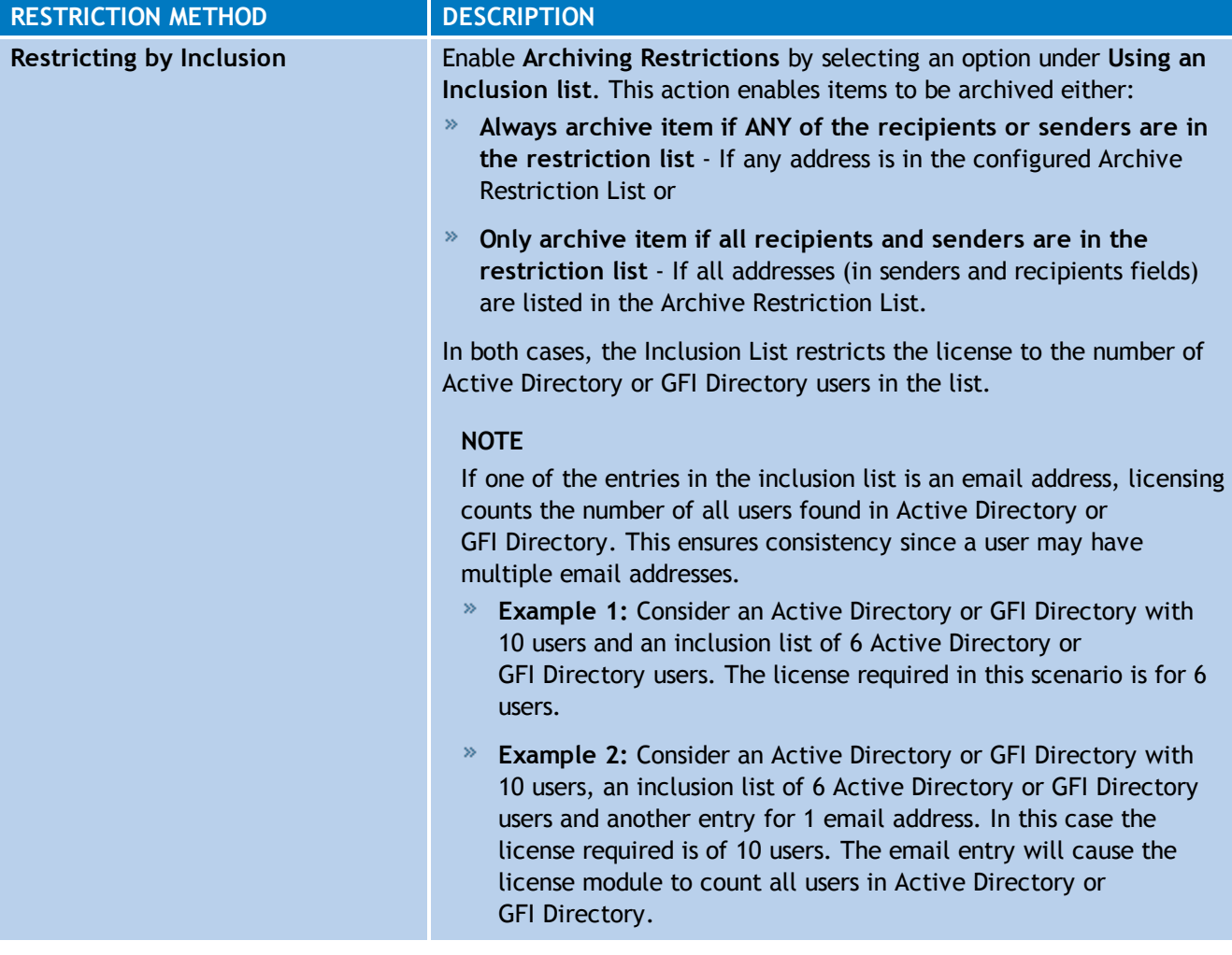

## <span id="page-5-0"></span>2.1 Enabling Mailbox Archive Restrictions

- 1. Select **Configuration** tab and click **Archive Restrictions**.
- 2. Click **Change Settings**.

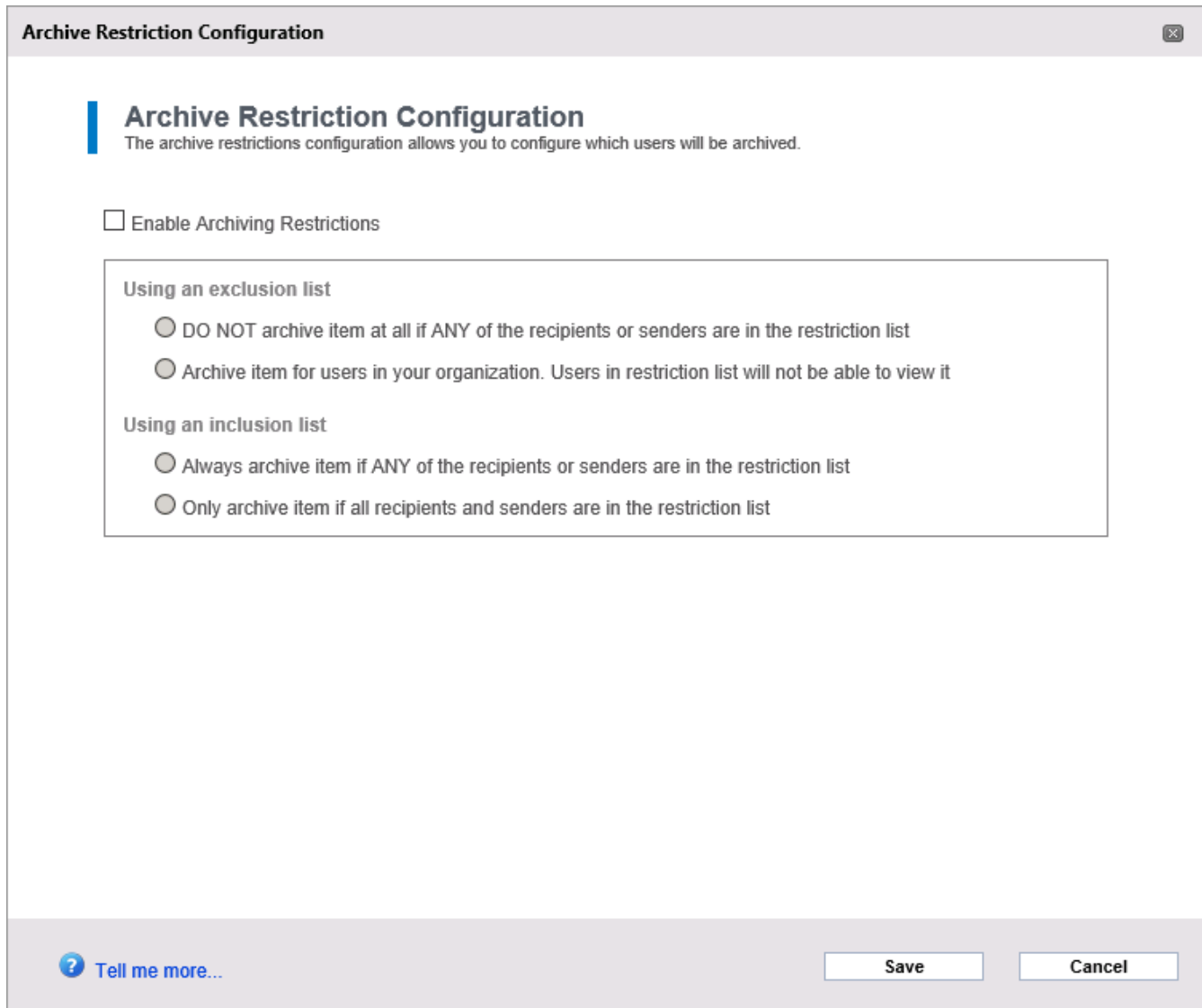

*Screenshot 1: Select Enable Archiving Restrictions*

3. Select **Enable Archiving Restrictions** and choose one of the following options:

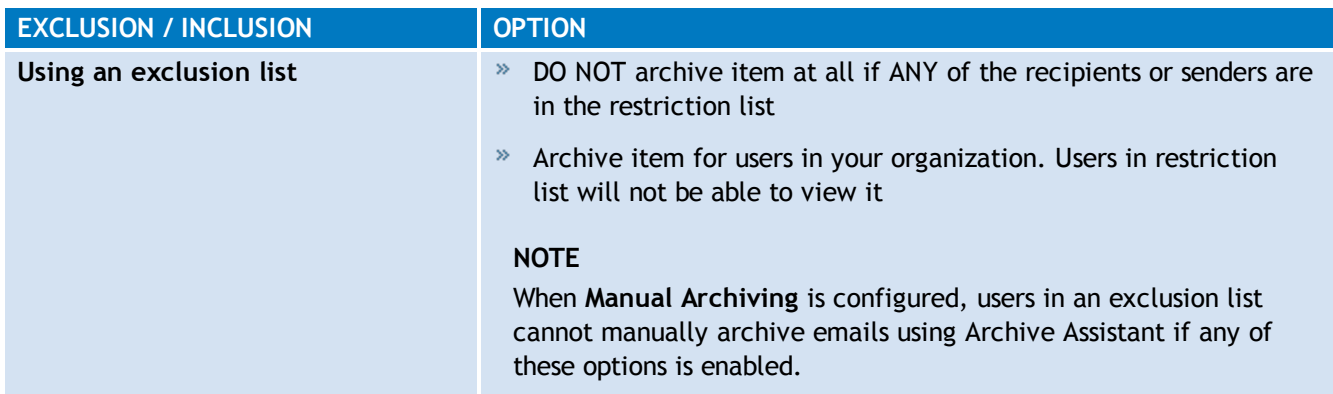

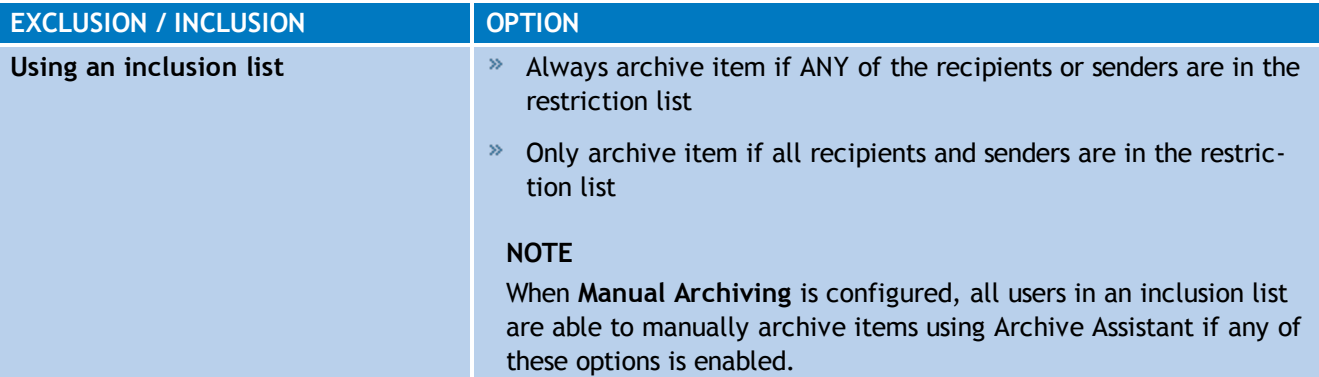

#### **IMPORTANT**

After enabling **Archive Restrictions**, click **Manage Restrictions** to create the list of users, groups or mailboxes to be restricted. The configured Restrictions will not come into affect if the list is not created.

### **NOTE**

Items archived manually using the Archive Assistant are always archived, even when an exclusion list is configured.

4. Click **Save**.

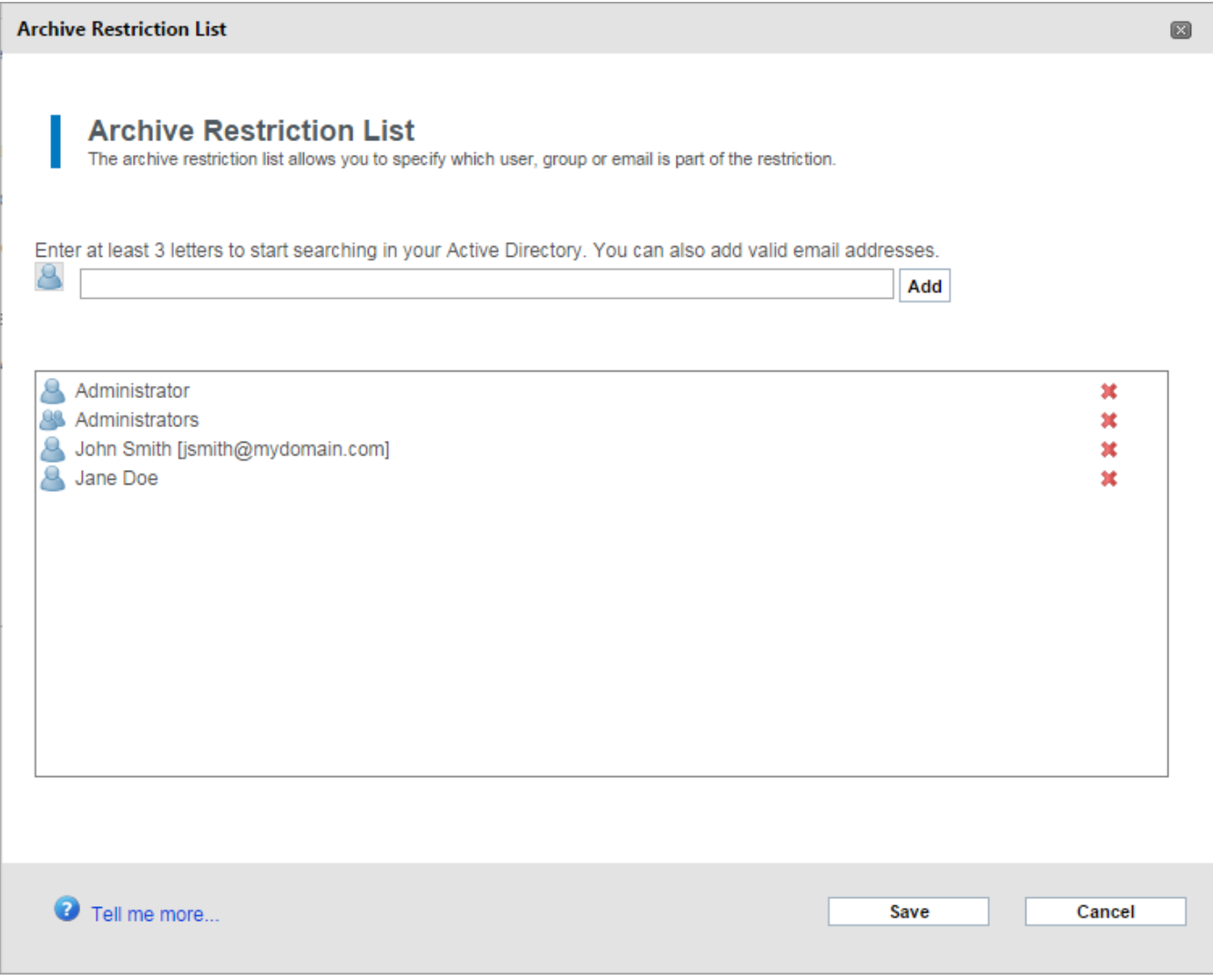

*Screenshot 2: Add emails, groups or users*

**15. Click and select an option between email, group or users and key in the email,**<br>5. Click and select an option between email, group or users and key in the email, group name or user name of the user to restrict.

<span id="page-8-0"></span>6. Click **Save**.

## 2.2 Disabling Mailbox Archive Restrictions

To disable mailbox archive restrictions:

- 1. Select **Configuration** tab.
- 2. Click **Mailboxes to Archive**.
- 3. Click **Change Settings**.
- 4. Uncheck **Enable Archiving Restrictions**.
- 5. Click **Save**.

### **GFI USA INC.**

1005 Slater Road, Suite 300, Durham, NC 27703, USA Telephone: +1 (888) 243-4329 Fax: +1 (919) 379-3402 [ussales@gfi.com](mailto:ussales@gfi.com)

### **UK AND REPUBLIC OF IRELAND**

Magna House, 18-32 London Road, Staines-upon-Thames, Middlesex, TW18 4BP, UK Telephone: +44 (0) 870 770 5370 Fax: +44 (0) 870 770 5377 [sales@gfi.co.uk](mailto:sales@gfi.co.uk)

### **EUROPE, MIDDLE EAST AND AFRICA**

GFI House, Territorials Street, Mriehel, BKR 3000, Malta Telephone: +356 2205 2000 Fax: +356 2138 2419 [sales@gfi.com](mailto:sales@gfi.com)

### **AUSTRALIA AND NEW ZEALAND**

83 King William Road, Unley 5061, South Australia Telephone: +61 8 8273 3000 Fax: +61 8 8273 3099 [sales@gfiap.com](mailto:sales@gfiap.com)

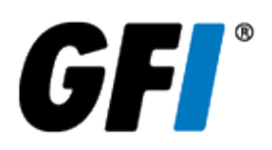